Instruktionen zur Installation des Image-Pro Plus Treibers für ProgRes® Mikroskopkameras

- 1. Die Version Image Pro Plus 5.1 oder höher sollte vorher installiert werden.
- 2. Laden Sie sich die aktuellste Version des Jenoptik Image-Pro Treibers für ProgRes® Mikroskopkameras auf unserer Internetseite herunter:

http://www.progres-camera.com/microscope-camera/downloads\_software.html

3. Starten Sie die Installation des Jenoptik Image-Pro Treibers für ProgRes® Mikroskopkameras per Doppelklick auf das Symbol und folgen Sie den Anweisungen

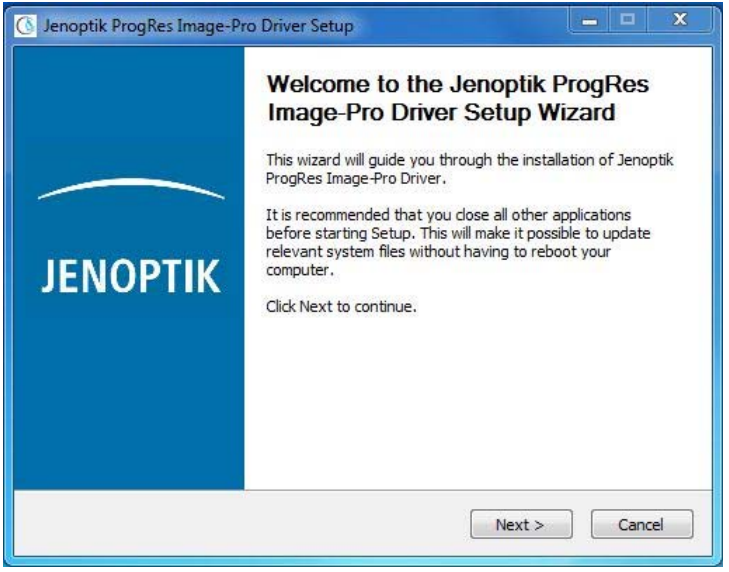

4. Bestätigen Sie bitte die Lizenzvereinbarung.

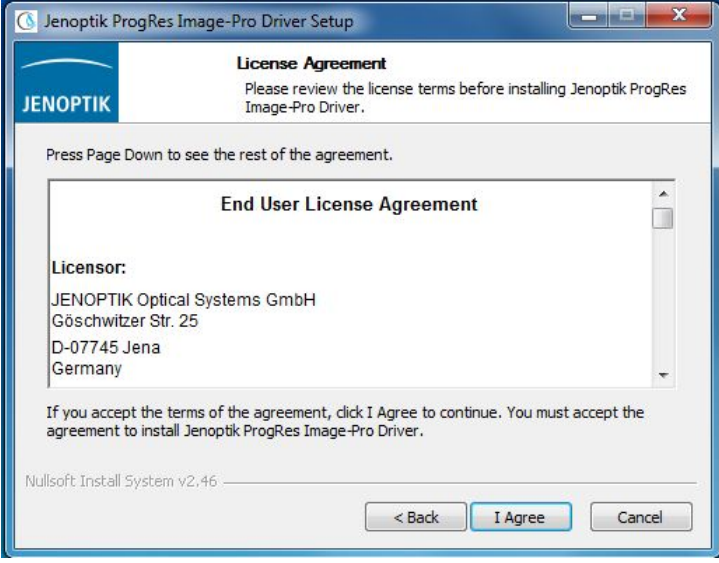

5. Wählen Sie bitte die zu installierenden Komponenten aus.

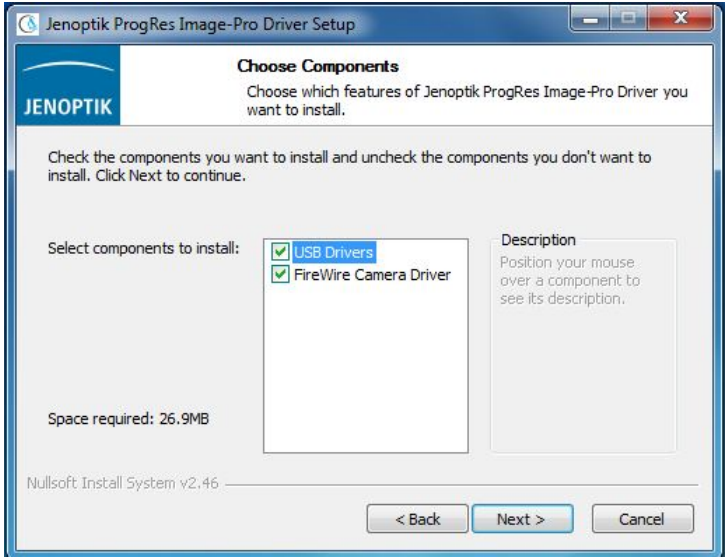

6. Bitte wählen Sie den Startmenü Ordner.

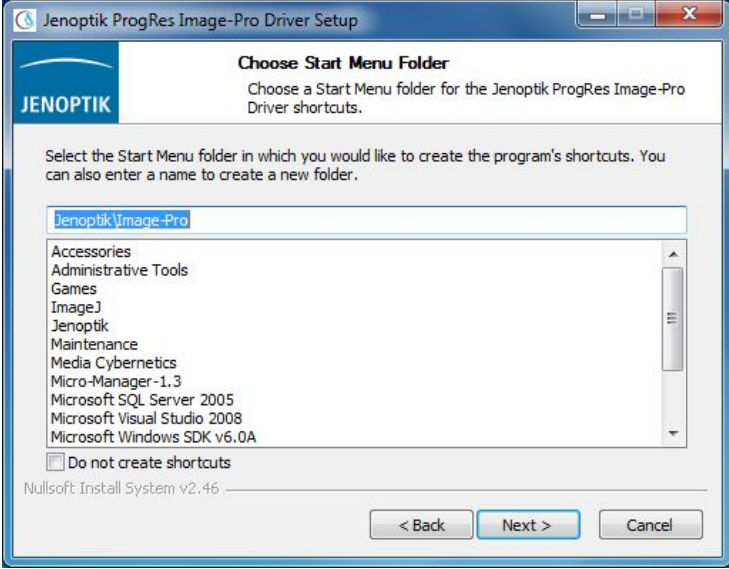

7. Bestimmen Sie nun den Zielordner für die Installation des Jenoptik Image-Pro Treibers für ProgRes® Mikroskopkameras

Notiz: Es wird empfohlen, den Jenoptik Image-Pro Treiber für ProgRes® Mikroskopkameras im Hauptordner der Image-Pro Plus Software zu installieren.

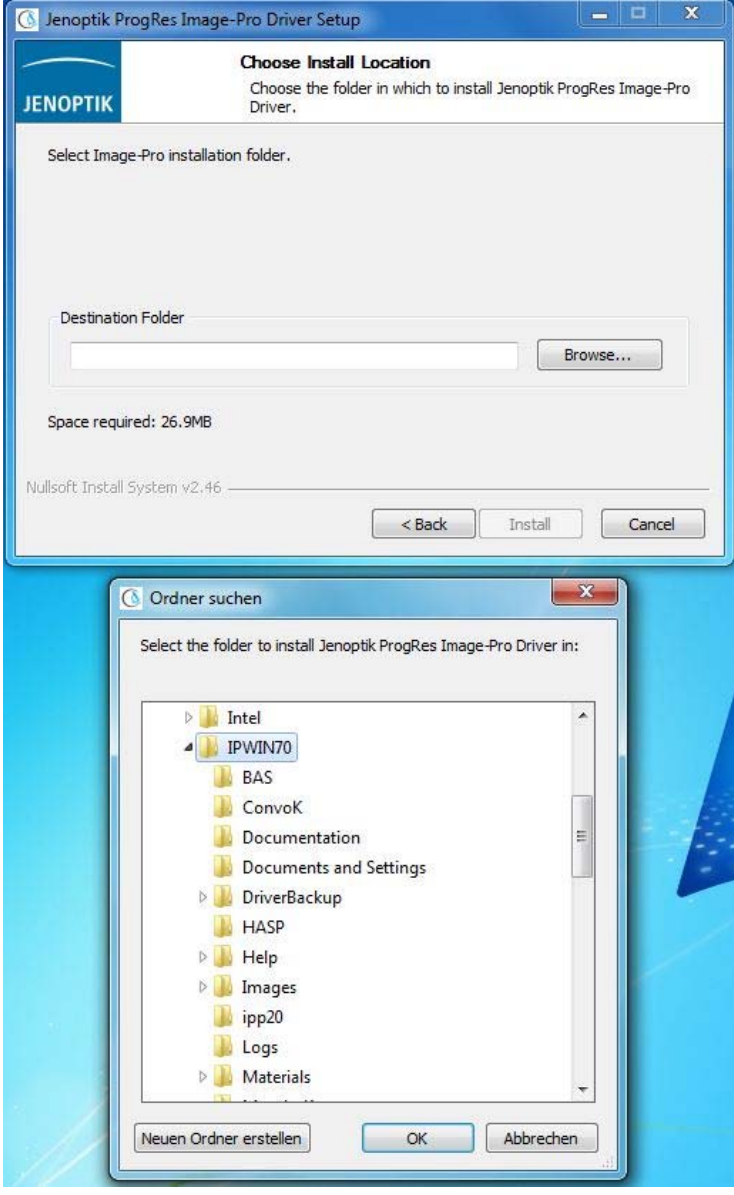

8. Nach Auswahl des Zielordners, folgen Sie bitte den folgenden Installations-Anweisungen.

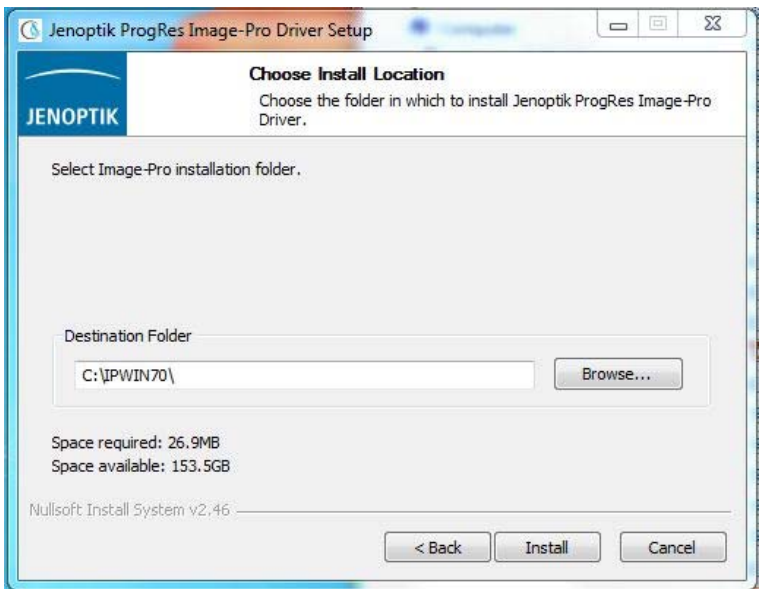

## 9. Die Installation wurde fertiggestellt

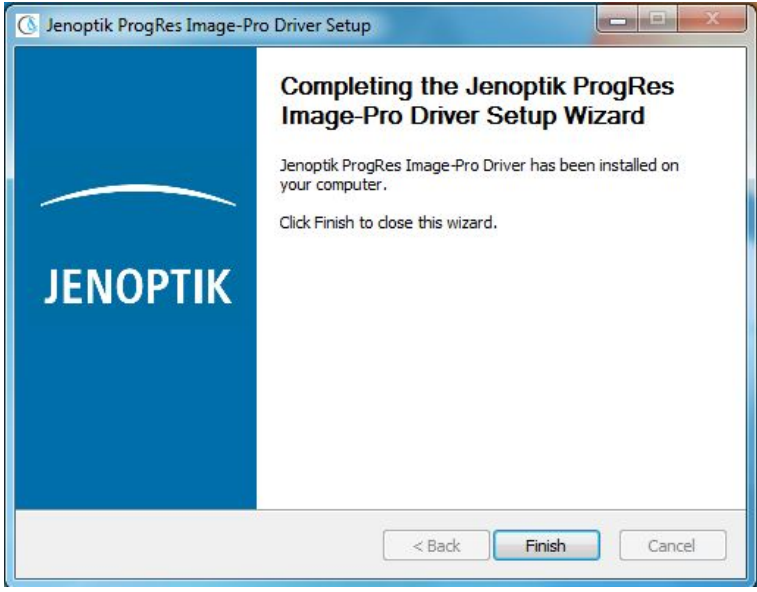

Nachdem Sie eine ProgRes® Mikroskopkameras von Jenoptik angeschlossen haben, sind Sie startklar für den Betrieb dieser Kamera mit der Image-Pro Plus Software.

10. Starten Sie die Image-Pro Plus software und die ProgRes® Kameraverbindung.

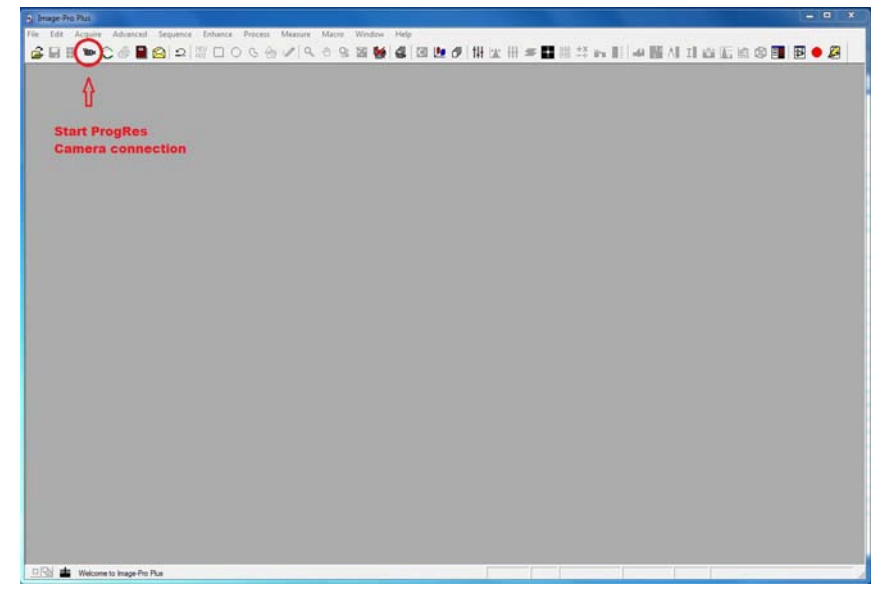

11. Wählen Sie den installierten Jenoptik Image-Pro Plus Treiber aus.

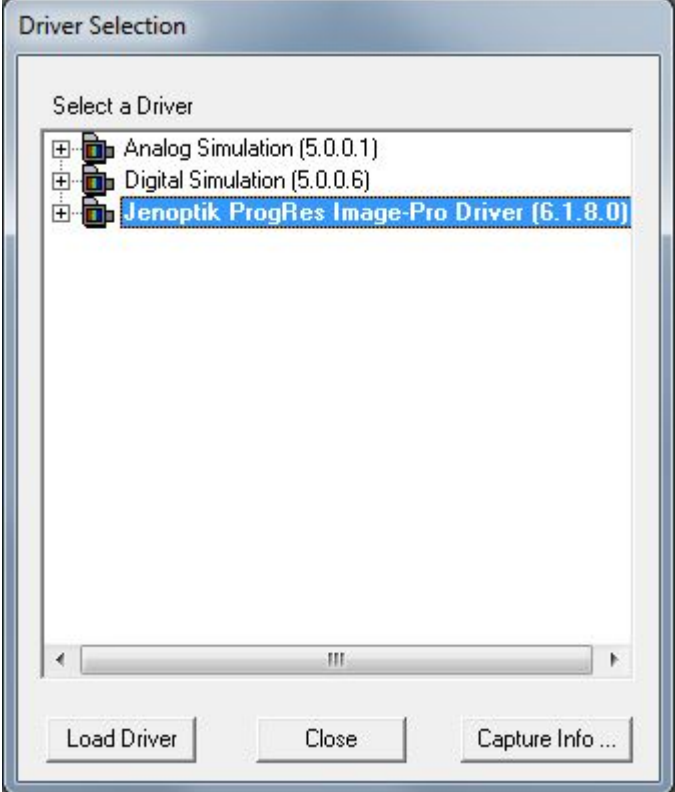

12. Arbeiten Sie nun mit der ProgRes® Mikroskopkameras zusammen mit der Image-Pro Plus Software.

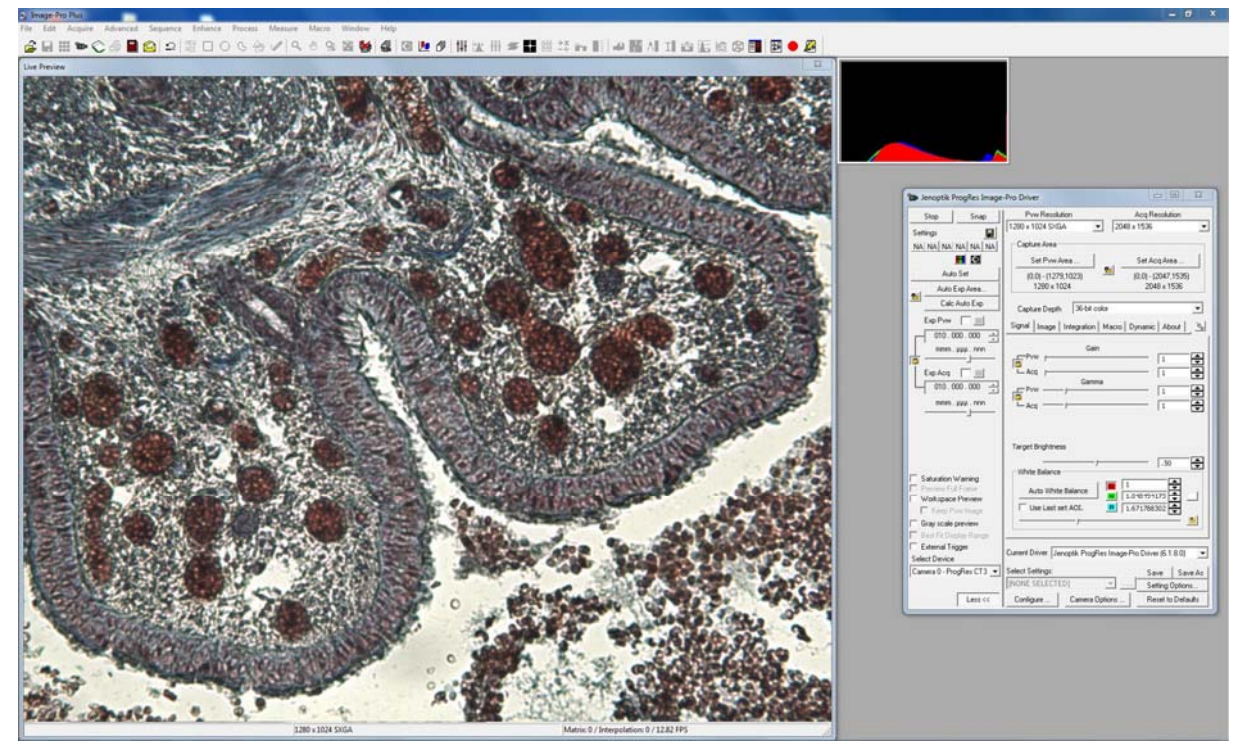